# **Υπολογιστικά Φύλλα**

Τα δημοφιλέστερα προγράμματα για την δημιουργία και επεξεργασία λογιστικών φύλλων είναι το Microsoft Excel, το OpenOffice Calc και το LibreOffice Calc.

## **1. Τι είναι τα υπολογιστικά φύλλα;**

Το Υπολογιστικό Φύλλο είναι ένα πρόγραμμα που μας διευκολύνει να κατηγοριοποιήσουμε τα δεδομένα μας, να τα ταξινομήσουμε με όποιο τρόπο θέλουμε, να κάνουμε σύνθετους υπολογισμούς, να δημιουργήσουμε γραφικές παραστάσεις κ.α

Όταν αρχίσετε να εργάζεστε με κάποιο από τα προγράμματα υπολογιστικών φύλλων που αναφέρθηκε παραπάνω δημιουργείται ένα νέο Βιβλίο εργασίας. Το Βιβλίο Εργασίας περιέχει συνήθως τρία φύλλα εργασίας: *Φύλλο 1, Φύλλο 2, Φύλλο 3.* Ένα Φύλλο εργασίας αποτελείται από σειρές (rows) και στήλες (columns). Η κάθε σειρά συμβολίζεται με ένα αριθμό και η κάθε στήλη με ένα ή δύο γράμματα. Οι γραμμές και οι στήλες δημιουργούν τα κελιά (cells) κάθε ένα από τα οποία παίρνει το όνομα του από τη γραμμή και τη στήλη στην οποία ανήκει.

## **2. Εισαγωγή και διόρθωση δεδομένων σε ένα κελί**

Επιλέγουμε σε ποιο κελί θέλουμε να γράψουμε και το διαλέγουμε είτε με το ποντίκι μας, είτε με τα βελάκια στο πληκτρολόγιο. Εισάγουμε τα δεδομένα μας και πατάμε Enter. Αν το κελί έχει ήδη κάποια δεδομένα με αυτό τον τρόπο σβήνονται και γράφονται τα καινούργια. Στην περίπτωση που θέλουμε να προσθέσουμε κάτι σε ένα κελί χωρίς να χάσει τα δεδομένα που έχει ήδη πατάμε F2 αφού το επιλέξουμε ή κάνουμε 2 κλικ με το ποντίκι μας αργά. Τώρα μπορούμε να τροποποιήσουμε τα δεδομένα του κελιού.

#### **3. Μορφοποίηση Κελίων – Πινάκων**

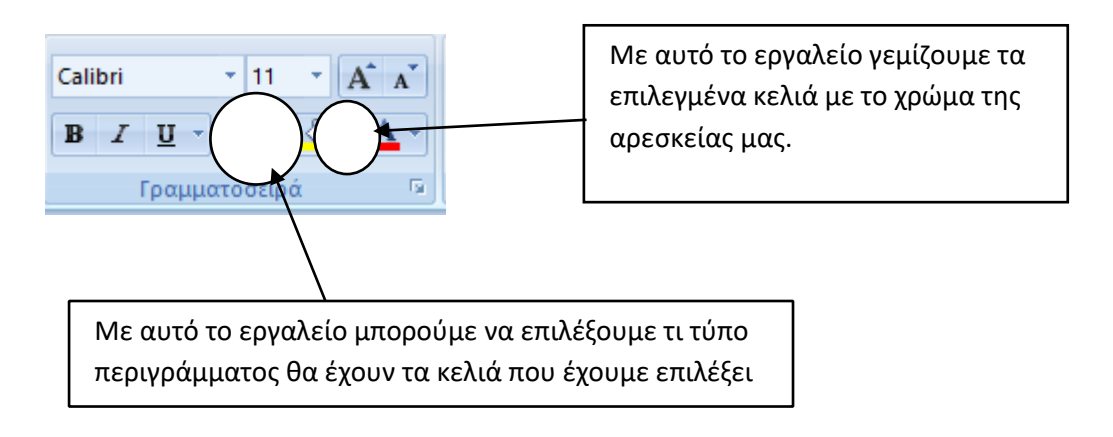

*Για λεπτομερή μορφοποίηση των κελιών, αφού επιλέξω τα κελιά που θέλω πατάω δεξί κλικ και μετά μορφοποίηση κελιών. Εκεί έχω πολλές επιλογές που αφορούν στον τύπο δεδομένων, στην στοίχιση, στην γραμματοσειρά, το περίγραμμα, το γέμισμα και την προστασία των δεδομένων.*

# **4. Πράξεις μέσα σε κελί του λογιστικού φύλλου**

Σε κάθε κελί μπορούμε να κάνουμε αριθμητικές πράξεις πατώντας « = » και μετά τους αριθμούς και τους αντίστοιχους τελεστές (+,-,\*,/), βάζοντας παρενθέσεις όπου χρειάζεται.

## **5. Πράξεις μεταξύ περιεχομένου κελιών**

Στα προγράμματα επεξεργασίας υπολογιστικών φύλλων μπορώ να κάνω πράξεις μεταξύ περιεχομένων κελιών ως εξής

- Στο κελί που θέλω το αποτέλεσμα της πράξεις πατάω το σύμβολο =
- Κατόπιν διαλέγω με το ποντίκι μου το κελί που περιέχει τα δεδομένα που θέλω να επεξεργαστώ
- Στη συνέχεια το σύμβολο της πράξης που θέλω (+-/\*)
- Κατόπιν το κελί με τα υπόλοιπα δεδομένα και τέλος πατάω Enter

## **6. Δημιουργία απλής συνάρτησης**

Σε ένα σύνολο κελιών και εφόσον έχουν αριθμητικά δεδομένα, μπορώ να υπολογίσω το άθροισμα τους, το μικρότερο, το μεγαλύτερο και το μέσο όρο με τη χρήση μίας απλής συνάρτησης.

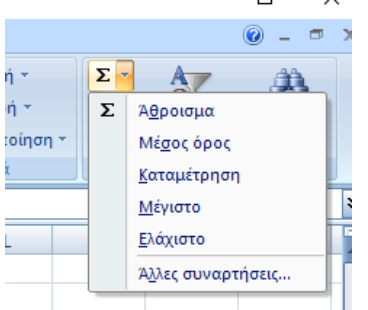

Με αυτό το εργαλείο διαλέγω ποια συνάρτηση επιθυμώ και κατόπιν επιλέγω με το ποντίκι μου από ποια κελιά θέλω να βγει το αποτέλεσμα. Και πατάω Enter.

# **7. Αλλαγή μεγέθους γραμμών – στηλών**

Για να αλλάξω το μέγεθος μίας γραμμής ή μία στήλης βάζω τον δείκτη του ποντικιού μου στη γραμμή που χωρίζει την μια στήλη από την άλλη, ή αντίστοιχα τη μία σειρά από την άλλη ώσπου να πάρει την μορφή που φαίνεται στην εικόνα.

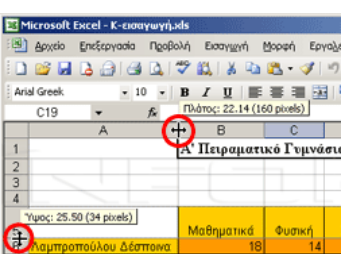

# **8. Ενσωματωμένες λίστες**

Τα προγράμματα υπολογιστικών φύλλων διαθέτουν ενσωματωμένες λίστες με τις μέρες της εβδομάδες, τους μήνες του χρόνου, κ.α. Μπορούμε να χρησιμοποιήσουμε τις ενσωματωμένες λίστες, γράφοντας τα δύο πρώτα στοιχεία της. Κατόπιν, τοποθετούμε τον δείκτη του ποντικιού στην κάτω δεξιά γωνία και σέρνουμε για όσο χρειάζεται.